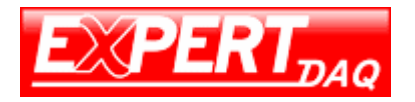

## **DevFlow Webpage Setting**

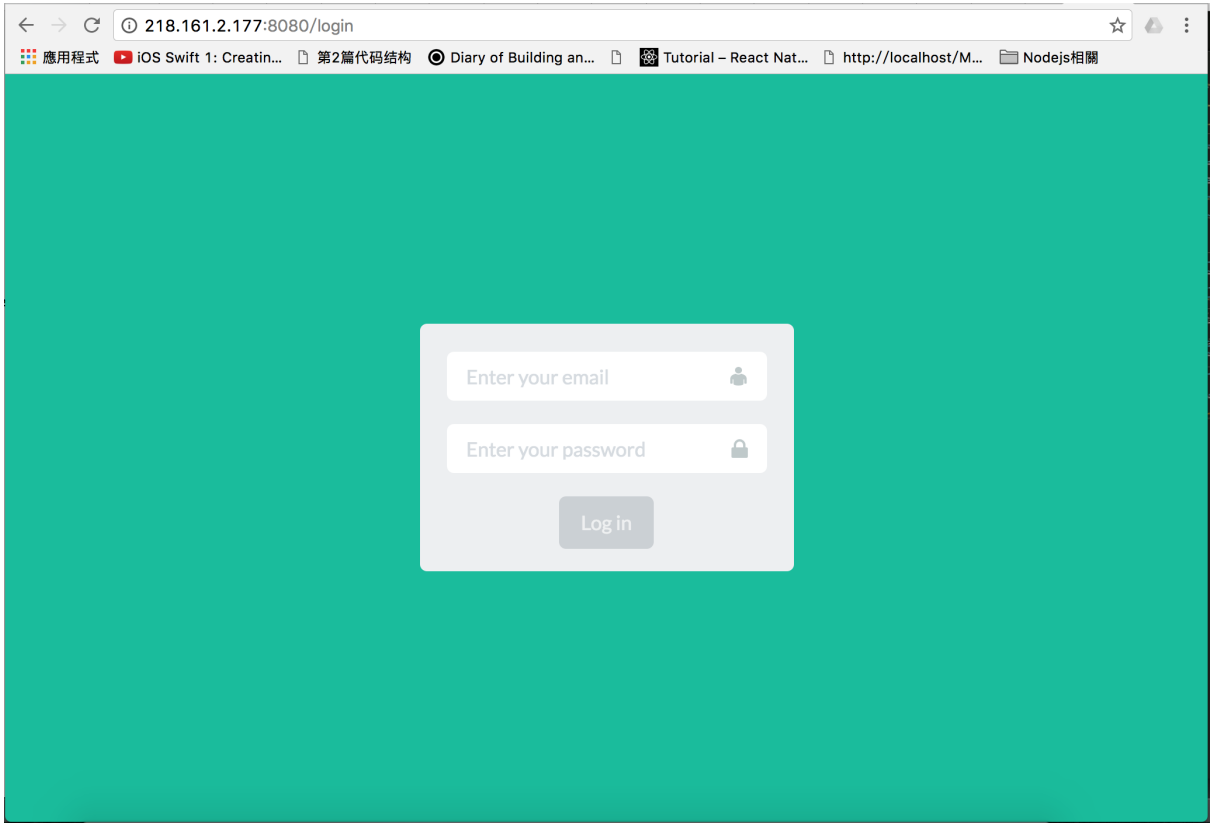

Type 218.161.2.177:8080 to enter DevFlow login page , type your mail and password correctly to login system.

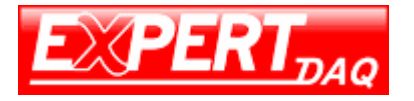

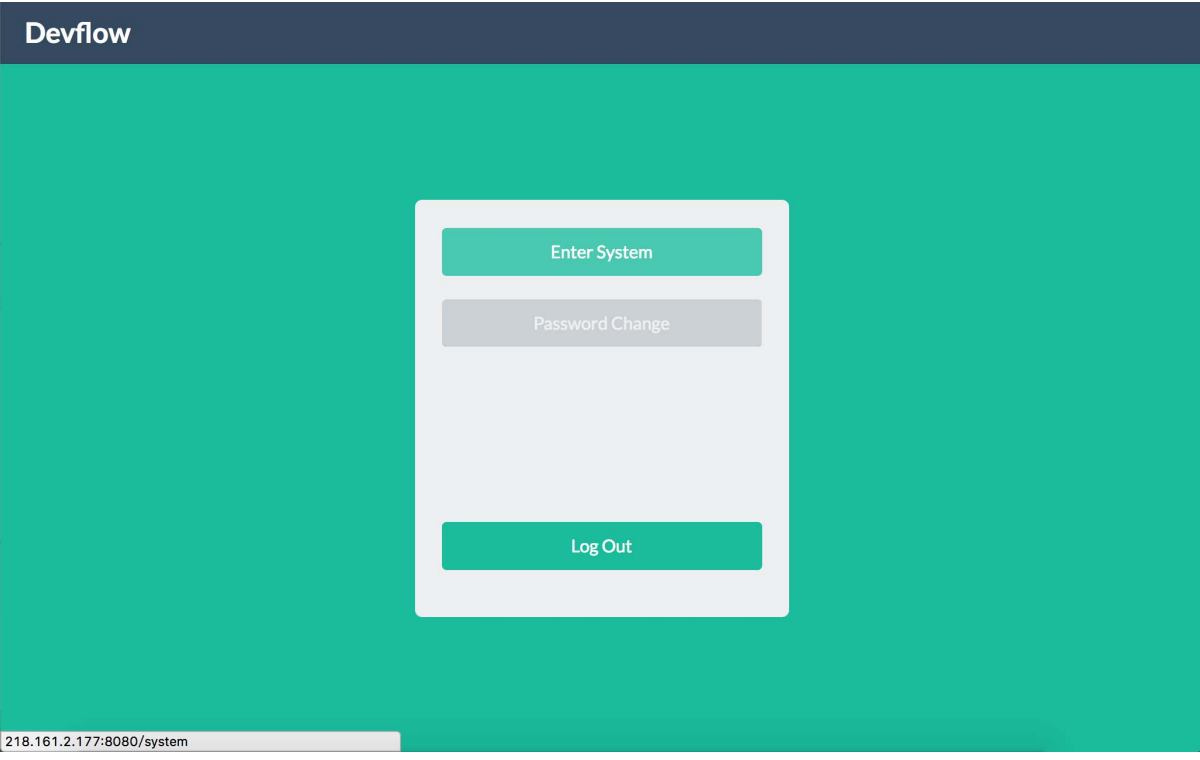

## Press Enter System to manage your project

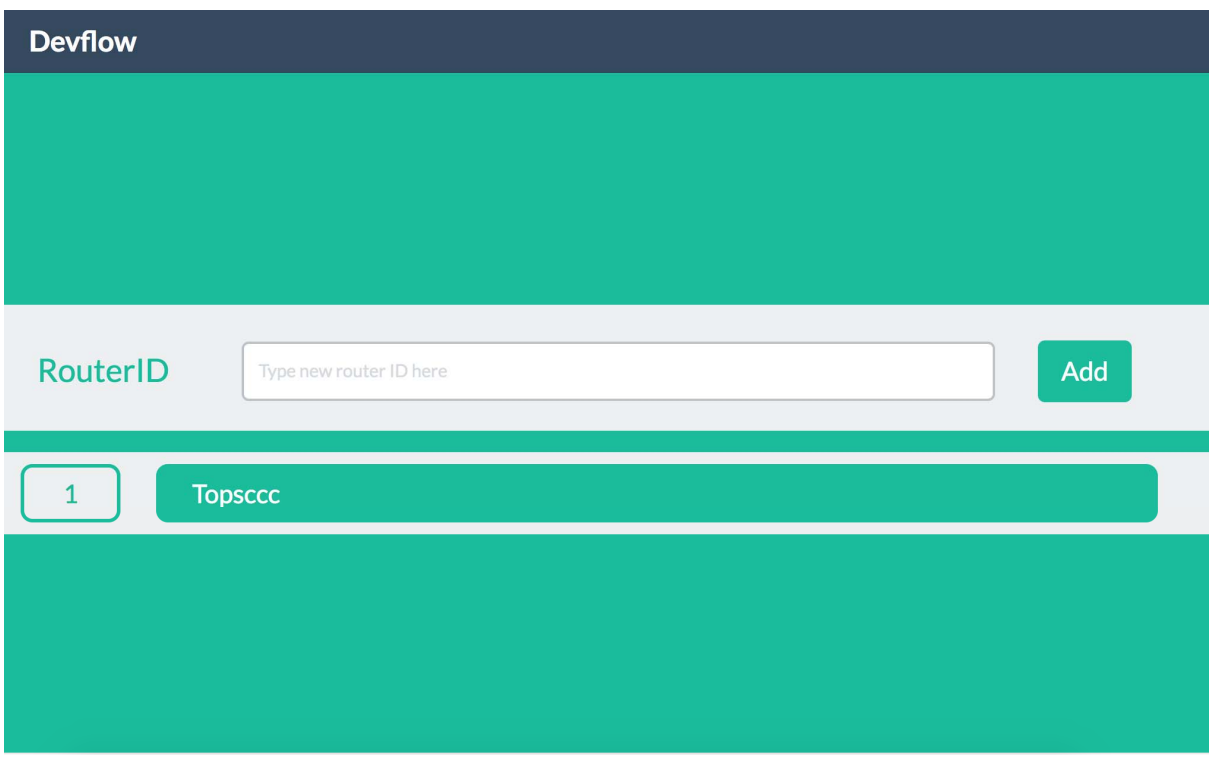

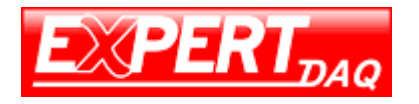

After you enter system , you can add your own router by type router ID which we give to you . Router ID like ad9b745b -ab18-48ca-a705- d95c2839d941. You will see new router in your router list after you add it .

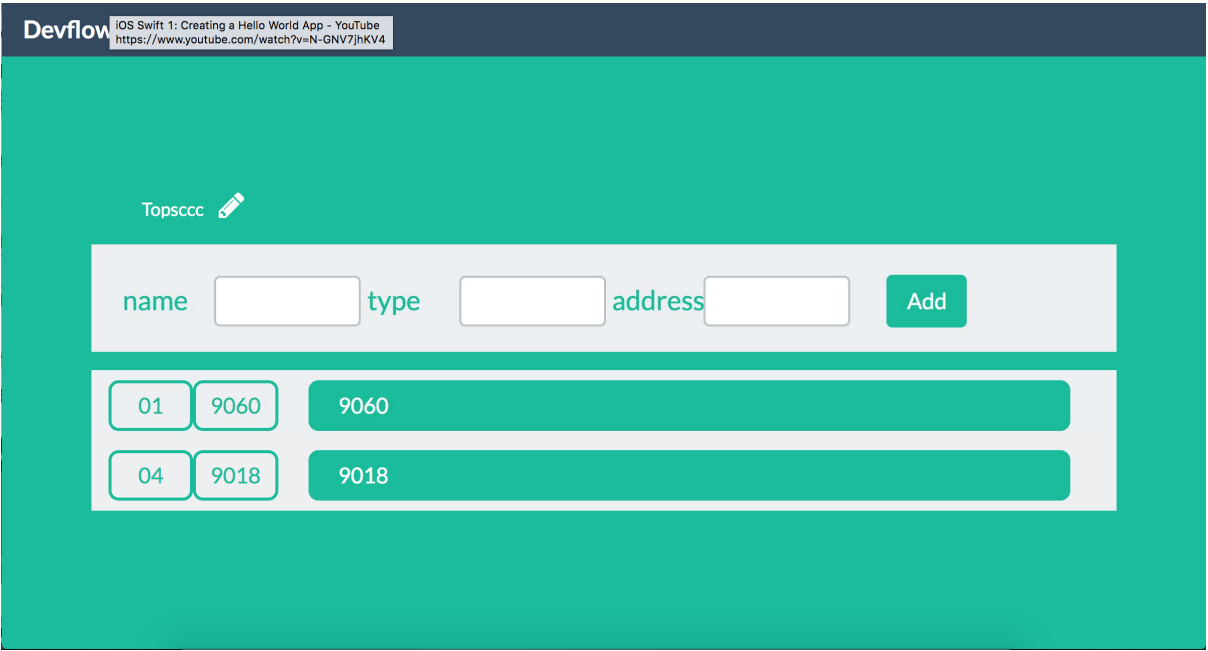

Click Topsccc router to manage module , if you want add new module in this router , you need to give module name and type and address.

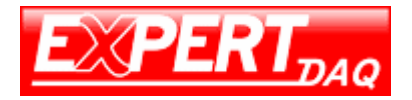

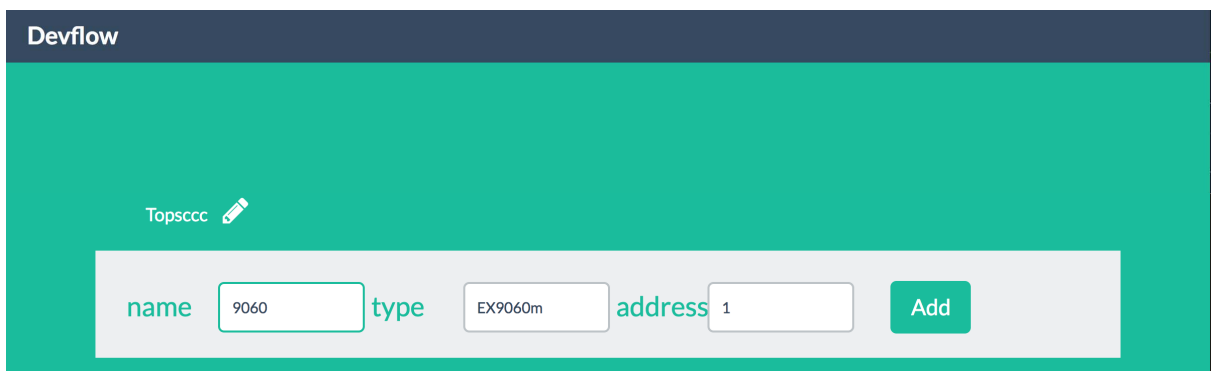

this case will show you how to add module of EX9060m , make sure your module type is correct , otherwise module will not add successfully. EX9018m is same case like EX9060m. also you can modify module name in left upper corner.

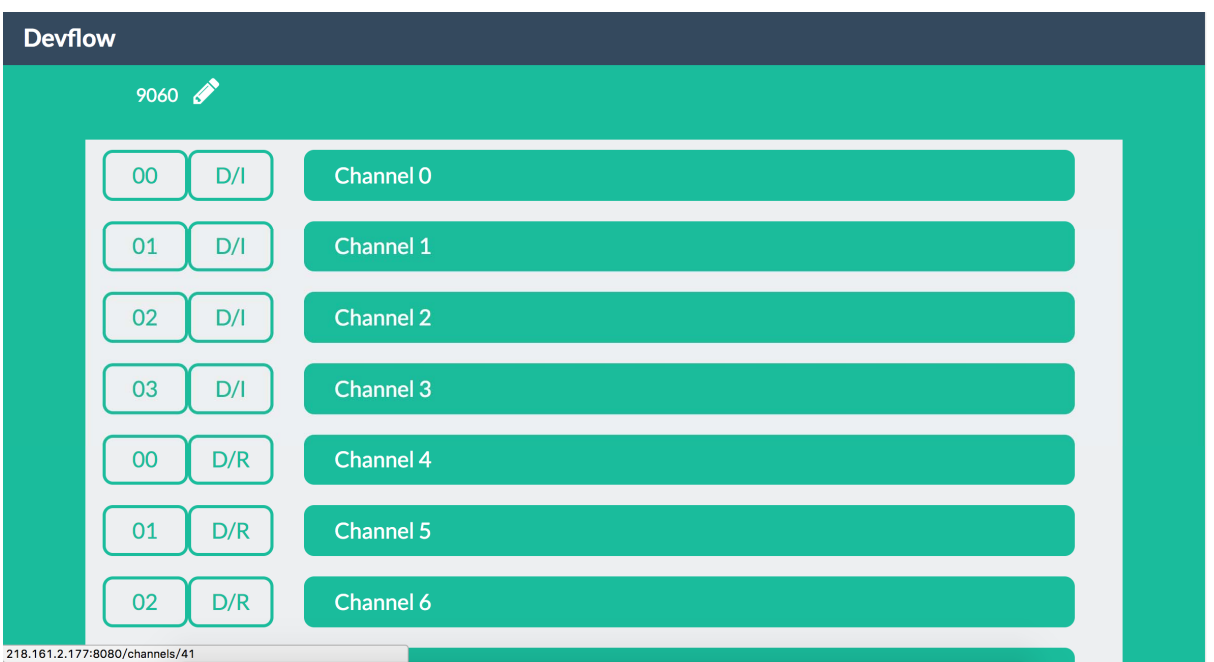

Click module of 9060 , you will find 4 digital input and 4 relay output will added automatically , also you can modify module name in left upper corner.

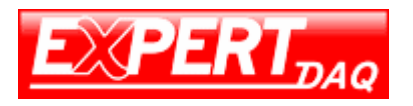

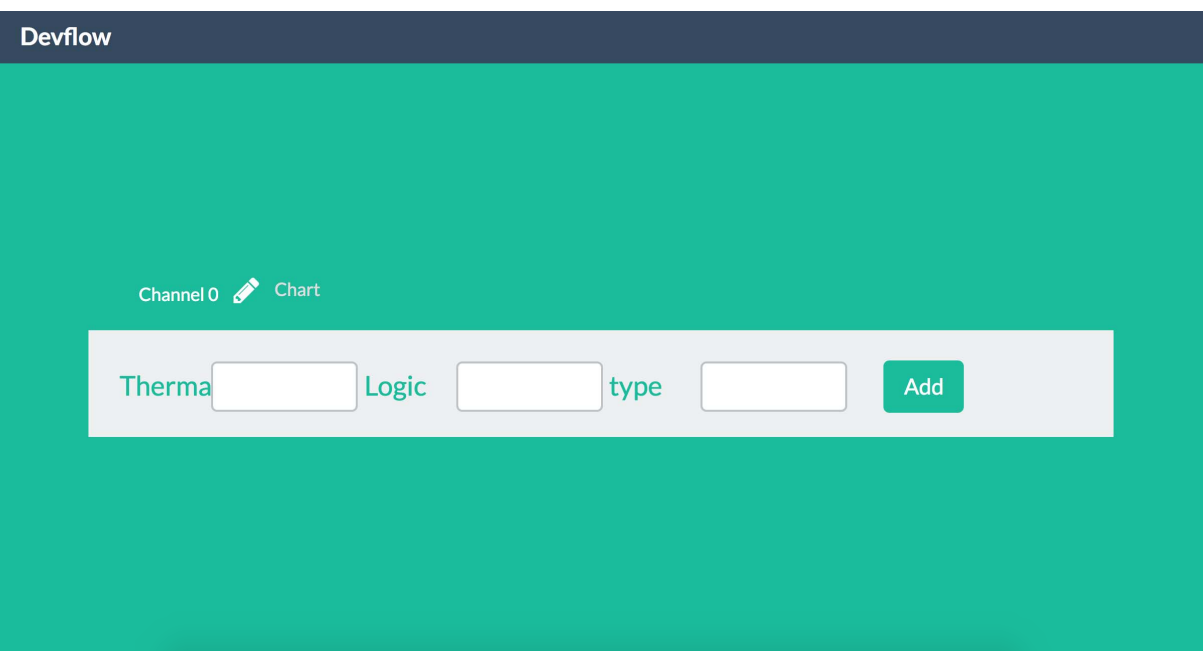

Click channel 0 , you can add logic condition to trigger email or trigger alarm system to remind user , also you can check data history and modify channel name .

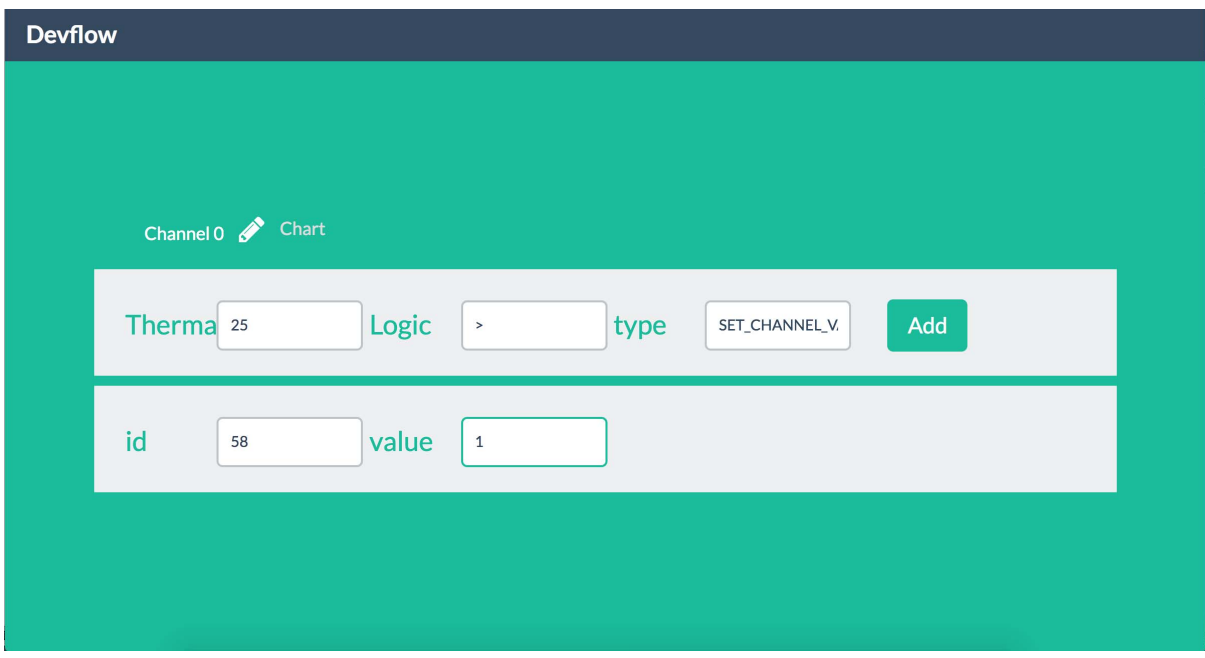

when you set alarm logic condition, you need to type the thermal and logic that you want set , type name is most important thing , it need to be set to SET\_CHANNEL\_VALUE

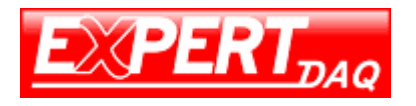

then you will see next column appear. Then you need to decide the channel which will be trigger to ON or OFF. Channel id is unique and can check in with click Chart icon. In below picture, you can find channel ID is 37.

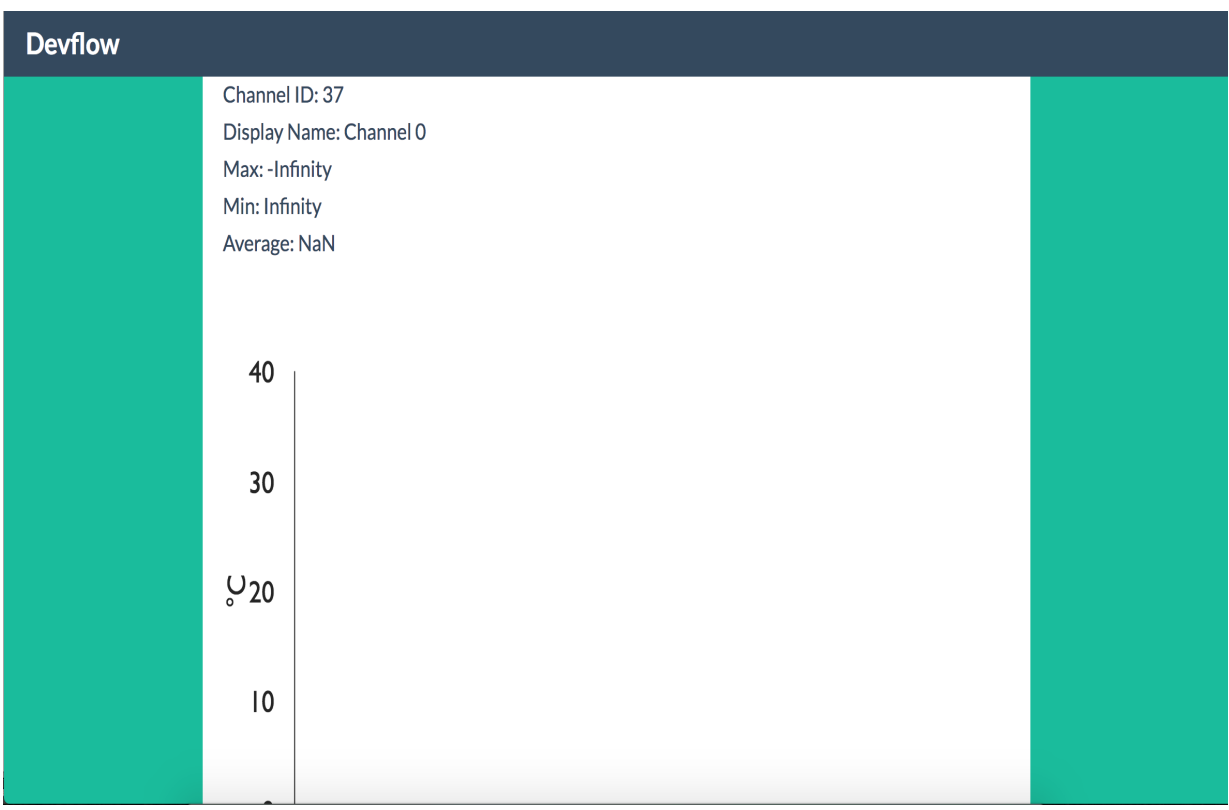

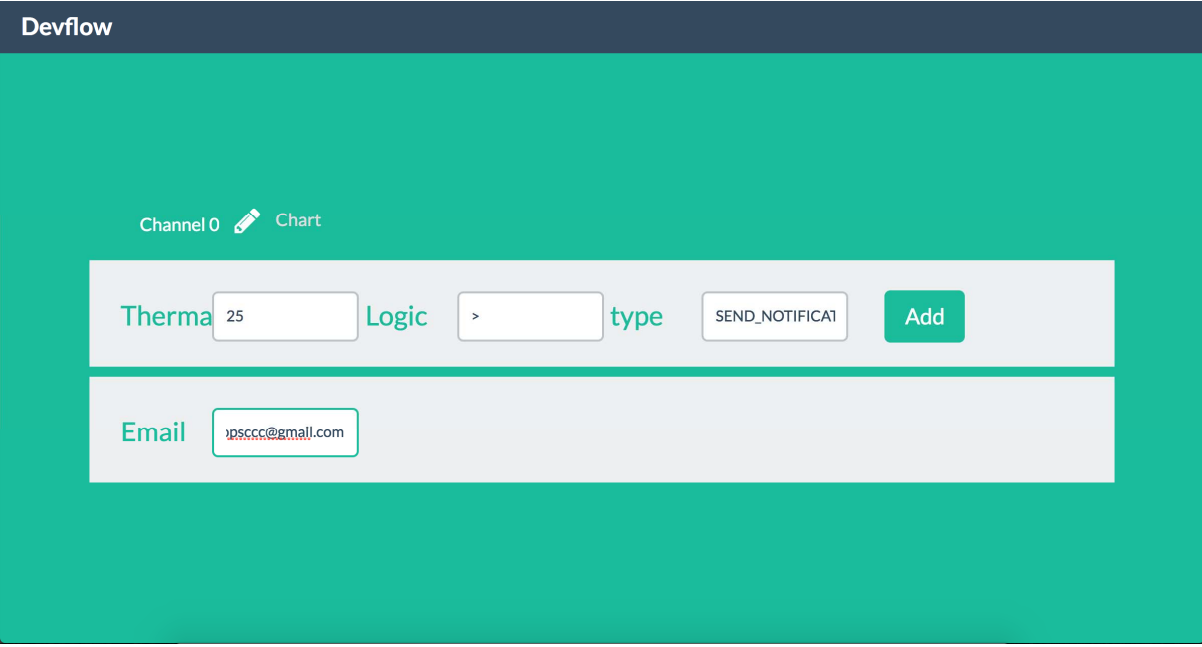

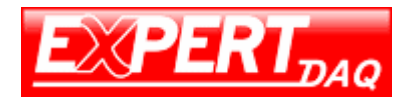

when you set email logic condition, you need to type the thermal and logic that you want set , type name is most important thing , it need to be set to SEND\_NOTIFICATION \_EMAIL then you will see next column appear. Just type email address you want to send .